# **Managing Groups**

Last Modified on 02/16/2025 5:27 pm EST

Want to jump to a particular section? Use the contents tab to the right of this article

With EventsAir's group management tools, you can:

- Assign group contacts
- Sell accommodation, registration or function inventory to group contacts, for distribution later to group members
- Register groups for events or meetings in a single online process OR on an ongoing basis, through a dedicated group management portal
- Manage group accommodations in a dedicated portal for group housing management

# What group management tools are available?

Your group management processes will depend on the type of event and type of group. Another variable may be that the number of group members and their names haven't yet been finalized before you need to begin setting up. Helpful tools you can use include:

- Attendees Panel Linking this is where you can assign a specific attendee to be the "Group Contact" (coordinator), and add other people to a group.
- Group Inventory Once you've linked attendees into a group, and created a "Group Contact" (coordinator), the Group Contact can purchase or obtain registrations, functions, travel and accommodations that are held as their "group inventory." These Group Inventory items can then be assigned or allocated at a later time as group members are added or registered. If you know who the group members are, and their items are purchased on a registration site, group members' payable amounts are given the payment status "Charge to another contact" (i.e. charged to the Group Contact.) ALTERNATIVELY you can set up group inventory and manually allocate items from it using the methods described in this article.
- Online Group Registration You can create dedicated group registration sites so a group coordinator (attending or not attending) can register their group members online in one coordinated process. They can either pay for the whole group, or have each group member pay for themselves.

#### **APPS AND PORTALS:**

- Group Registration App This specialized app lets group coordinators import individual members of a group, send out links for individuals to register, and process payments either as a group or individually. This app is ideal if the size of the group may change, because the group coordinators can easily add new group members and individually register or send links to register and pay.
- Group Accommodation Portal This portal is for group housing management, allowing group coordinators to

see and manage their group, add or delete group members, and assign accommodation as needed. Coordinators are able to easily stay on top of their housing block (in one or more hotels). Once groups are defined and accommodations assigned, the event organizer can select these group attendees and email them a link to complete their meeting or event registration if this hasn't yet occurred.

• Group Allocation Portal – Combines features from the Group Registration App and Group Accommodation Portal and also allows management of group Functions and Travel.

#### **REPORTING:**

**Group Reporting** — You can search and filter specifically on a group by name, coordinator or group members for detailed reporting.

# Attendee panel - group linking

Using the Linking tool (chain icon in Attendee Actions, on the right-hand side of Attendees Panel), you can:

- Assign a Group Contact This person will be treated as the group leader/coordinator.
- Link other attendees to the group by selecting "This Contact is linked to a Group".
- Unlink someone from a group by selecting "This Contact is not linked".

### Assigning a group coordinator ['group contact']:

From a contact record, select Linking (under Actions) on the right side of the screen, then select "This Contact is Group Contact", then enter the Group Name and save.

The example below shows what this looks like when the group already has a number of members.

| 🛆 events          | sair            |                     | Women in Leadership 2028 🗸                  |                        | v <b>et ●</b> ? <u>≡ Menu</u> |
|-------------------|-----------------|---------------------|---------------------------------------------|------------------------|-------------------------------|
| 2<br>17           | NA Group: Wom   | 593 X Actions       |                                             |                        |                               |
| titi<br>Attendees | ACTIONS         | Linkin a            |                                             |                        | L X                           |
| lalla             | S Financials    | Linking             |                                             |                        |                               |
| ¢                 | Communication   | Linking Option      | Fhis Contact is not linked                  |                        |                               |
| <u> </u> 3        | 🖉 Linking       | •                   | This Contact is a Group Contact Group Name* | Women in Education     | Custom Fields                 |
|                   | Print documents | 0.                  | This Contact is linked to a Group Group     | Please select 🗸        |                               |
|                   | \Xi Change log  | Linked Contacts     |                                             |                        | Save                          |
| Î                 | Attendee tools  |                     | ORGANIZATION ADDRESS CITY                   | STATE COUNTRY PHONE    | EMAIL                         |
|                   | 📅 Delete        |                     | Women in Education                          | ZIMBABWE               | ACTON.NAOMI@fakem (*          |
| ()                | U Delete        |                     | Women in Education Women in Education       | AUSTRALIA<br>NEW ZEALA | SANDRA.BLAKE@fake 🔭           |
| 4                 |                 |                     | Women in Education                          | FINLAND                | ATKINS.SHAYLA@fake            |
| ¢,                |                 |                     | Women in Education                          | ITALY                  | BERTINATO.MARY@fak            |
| <i>2</i> €1       |                 | 600 AMAL D-1 EILANI | Waaraa ta Coloraataa                        | <b>F</b> (1)           |                               |
|                   |                 |                     |                                             |                        |                               |
|                   |                 |                     |                                             |                        |                               |
|                   |                 |                     |                                             |                        |                               |
|                   |                 |                     |                                             |                        |                               |

## To link someone to a group (make them a group member):

From a contact record, select the Linking Action button, then select "This Contact is linked to a Group", then select the Group Name and save.

You can only have one group contact. If you want to change a current group member to being the group contact, do NOT go into their attendee record and change them from 'member' to 'contact'. This will NOT swap them out for the original group contact. It'll create a new group with exactly the same name, with only that person in it (and they'll be the group contact of the new group).

In this scenario (replacing the current group contact with an existing group member), you need to create a new group – preferably with a slightly different name. You would then need to link all group members to the new group, by going into each record and changing the group they're linked to.

Once the group contact is the only one left in the group, use the linking tool on their record to 'not linked' (or add them as a member to a different group).

You should also check to ensure any group inventory has been correctly allocated.

# **Group Accommodation Inventory**

Once you've defined a Group Contact, you can manually set the purchase of group accommodation inventory.

A Group Contact can purchase accommodation via a site or portal (see sections below). You can also arrange this

manually on their Group Contact record:

- 1. While in the contact record of the Group Contact, go into the Accommodation module.
- 2. Choose the Hotel and Room Type as required.
- 3. Check the This is Group Inventory check box.

| Group: An  | Group: Anderson |                         |               |                      |                  |  |  |  |  |
|------------|-----------------|-------------------------|---------------|----------------------|------------------|--|--|--|--|
| Accom      | modat           | ion                     |               |                      |                  |  |  |  |  |
| Details    | Transfers       | ltinerary               | Booking Notes | Notification History | Payment Schedule |  |  |  |  |
|            |                 |                         |               |                      |                  |  |  |  |  |
| Hotel*     |                 | Hotel Cal               | lifornia      | ~                    |                  |  |  |  |  |
| Room Type* | Room Type*      |                         |               | ~                    |                  |  |  |  |  |
|            |                 | This is Group Inventory |               |                      |                  |  |  |  |  |
|            |                 | Edit Gro                | up Sub Block  |                      |                  |  |  |  |  |

- 4. Once selected, click the "Edit Sub Block" button, and enter the number of rooms per night the group will need. [This is separate to your other hotel sub-blocks and won't be listed in your accommodation matrix as a subblock. If you create a sub-block on the hotel beforehand and want to use it for this group inventory, you'll also see that option during this process.]
- 5. After entering the other details such as arrival and departure times, select the correct **Payment Status** (usually, this will be "Purchase" for the Group Contact, unless it's included or complimentary.)
- 6. The inventory will show in purple on the Group Contact's record, as shown in the example below.

| CONTACT   ACTON, NAOMI   Women in Education   Principal   Email   ACTON.NAOMI@fakemail.net   * ADD FUNCTIONS  * ADD FUNCTIONS  * ADD FUNCTIONS  * ADD FUNCTIONS  * ADD FUNCTIONS  * ADD FUNCTIONS  * ADD FUNCTIONS  * ADD FUNCTIONS  * ADD FUNCTIONS  * ADD FUNCTIONS  * Course output output o                                                                                                    | 🗧 Group: Women in Educa 🖄 🔗 👐      | omen in Education Principal 🛛 🗠     | 1           | 593      | Refresh  | X Actions   |
|----------------------------------------------------------------------------------------------------|------------------------------------|-------------------------------------|-------------|----------|----------|-------------|
| NA Women in Education   Principal   Email   ACTON.NAOMI@fakemail.net                                                                                                    | CONTACT                            | + ADD REG                           | GISTRATIONS |          |          |             |
| ACTON.NAOMI@fakemail.net  ACTON.NAOMI@fakemail.net  ACTON.NAOMI@fakema | NA Women in Education<br>Principal | 🚔 + ADD AG                          | ENDA        |          |          |             |
| Image: Second Second                  |                                    | 🕒 + ADD FU                          | NCTIONS     |          |          |             |
| Omega Marketing         +         The Chelsean New York<br>Guest Room (King)<br>15/05/2028 - 17/05/2028 (2         2         Purchase         0.00         0.00                                                                                                    | + ADD NOTES                        |                                     | ODATION     |          |          | +           |
| Guest Room (King) 2 Purchase 0.00 0.00<br>is/05/2028 - 17/05/2028 (2 Purchase 0.00 0.00<br>nights)                                                                                                    |                                    |                                     |             |          | REQUIRED | OUTSTANDING |
|                                                                                                    |                                    | ← Guest Room (Ki<br>15/05/2028 - 17 | ng) 2       | Purchase | 0.00     | 0.00        |
|                                                                                                    | Years in Leadership Role 6 - 10    |                                     |             |          |          |             |

To assign group members rooms from this pre-purchased group of rooms manually, go into the group **member's** contact record and accommodation module, choose the required room(s), then for the **Payment Status**, choose **Group Inventory**.

# Group inventory for registrations, functions and travel

A Group Contact can also purchase group inventory for registrations, functions or travel.

- 1. While in the contact record, choose a new Registration, Functions or Travel option.
- 2. Choose the desired number of items.
- 3. Choose the payment status (usually this would be "Purchase" on the Group Contact's record, unless it's complimentary or inclusive).
- 4. Check the This is Group Inventory check box. (NOTE: don't confuse this with the dropdown payment status.)
- 5. Again, this inventory will show as purple on the Group Contact's record:

| FUNCTIONS            |               |    |                    |          | +           |
|----------------------|---------------|----|--------------------|----------|-------------|
|                      |               |    |                    | REQUIRED | OUTSTANDING |
| Evening Dine-Arounds | Member Ticket | 10 | Purchase           | 750.00   | 750.00      |
| Evening Dine-Arounds | Member Ticket | 1  | Group<br>Inventory | 0.00     | 0.00        |

As for Accommodation, when a Group **Member** uses items from this pre-purchased inventory, the **Payment Status** should be **Group Inventory**.

EventsAir will automatically assign the Registration, Function or Travel item to the current group member and display the remaining inventory on the Group Contact's record.

Managing groups and group inventory can also be done by using apps and portals as described below: the Group Registration App for registrations; the Group Accommodation App for hotel rooms; and the Group Allocation Portal for all group inventory items.

# Online group registration

Many group coordinators want to register and pay for their group members in one online experience.

You can create dedicated group registration sites to allow a group coordinator (attending or not attending) to register their group members online in one coordinated process, and either pay for the whole group or assign payment to individual attendees.

**Discount Codes** — you may want to create a discount code for your groups, depending on group size. For example, a discount code for groups of 2–5 members, and another discount code for groups of 6–10.

There's no limit to the number of discount codes than can be used on an online group registration site.

When you add these discount registration codes to your interactive site, the minimum and maximum group sizes you've set will automatically adjust to match.

Read more about discount codes here.

### **Build your Registration Site**

Using the Group Registration component, you can easily define all required group registration options including discount codes. You can also allow a group coordinator to register a group even if they're not attending the meeting, following the process below:

### Adding group features to a registration site

- 1. In the Online Panel, open an existing Interactive Site or create a new one.
- 2. Before any other components, drag across the Group Component. This should always appear at the top of your site builder, before any other modules.
- 3. In the Details tab of the Group Component, you'll find many settings including the "Add 'I am not attending' option". If you enable this, the Group Contact component will appear.

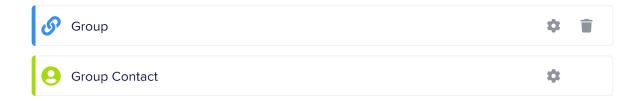

This Group Contact module by default contains many contact details fields (name, organization, email address etc.).

You can add or remove fields as needed. Only include whatever details you might need for a group contact who's not attending the event.

| oup                        |                                  |                       | Builder | Detai |
|----------------------------|----------------------------------|-----------------------|---------|-------|
| Prompt for Group Contac    | ct                               |                       |         |       |
|                            |                                  |                       |         |       |
| Add 'I am not attending' o |                                  |                       |         |       |
| Label                      | l am not attending               |                       |         |       |
| Group Contact Heading      | Group Contact                    |                       |         |       |
| Confirmation Options       |                                  |                       |         |       |
| CC Group Contact on Gro    | oup Member Confirmations         |                       |         |       |
| Payment Options            |                                  |                       |         |       |
| All Charges to Group Cor   | itact                            |                       |         |       |
| All Charges to Group Mer   | mbers                            |                       |         |       |
| Group Contact to select    |                                  |                       |         |       |
| Heading                    | Group Payment Option             |                       |         |       |
| Label                      | Single Group Payment             |                       |         |       |
| Label                      | Invoice Individual Group Members |                       |         |       |
| Show Amounts               |                                  |                       |         |       |
| Show Total                 |                                  |                       |         |       |
| Edit Options               |                                  |                       |         |       |
| Visibility                 |                                  |                       |         |       |
| <ul> <li>Always</li> </ul> |                                  |                       |         |       |
| Between From               | DD/MM/YYYY hh:mm AM 🛅 to         | DD/MM/YYYY hh:mm AM 🛅 |         |       |
| Not Visible                |                                  |                       |         |       |

### Other group settings on a registration site

On the Details tab of the Group component, select your preferred settings for **Confirmations**, **Payments** and **Editing Visibility**.

Expand the Group component, then expand the Group Option component.

This where you can add the group registration and discounts you've set up. You'll need to add a new "Group Option" component for each discount.

The group sizes will automatically adjust to match what you've set up in the Registration Discount Codes (see example below):

Registration Discount Codes set up for Groups (only the 25% option is shown below):

| Registrations                                                               | Registration       | Discount Code Set               | up                             |  |      |  |             |
|-----------------------------------------------------------------------------|--------------------|---------------------------------|--------------------------------|--|------|--|-------------|
| Preferences                                                                 | Details            |                                 |                                |  |      |  |             |
| Payment and Cancelation Policy                                              | Name*              | Small Group Discount (25%)      |                                |  |      |  |             |
| Registration Group +                                                        | Discount Code*     | 250FF                           |                                |  |      |  |             |
| Registrations                                                               | Online Description |                                 |                                |  |      |  |             |
| Meeting Schedules +                                                         | Discount           | Set Amount Off Registration Fee | 0.00                           |  |      |  |             |
| Attendee Networking Meeting Schedule<br>Attendee-Exhibitor Meeting Schedule |                    | Percentage Off Registration Fee | 25.00%                         |  |      |  |             |
| Registration Type +                                                         | Available From     | DD/MM/YYYY hh:mm AM 📋           |                                |  |      |  |             |
| Conference Attendee                                                         | Available To       | DD/MM/YYYY hh:mm AM 📋           |                                |  |      |  |             |
| Member Online Group Registration                                            |                    | O Do not apply to groups        |                                |  |      |  |             |
| Registration Discount Codes +                                               | Rules              | Apply to every group member     |                                |  |      |  |             |
| Large Group Discount (50%)                                                  |                    | Only available to Group Regist  | rations when the Group Size is |  | 2 to |  | 5 Attendees |
| Small Group Discount (25%)                                                  | Inventory          | Unlimited                       |                                |  |      |  |             |
|                                                                             |                    | C Limited to                    | 0                              |  |      |  |             |

In the Interactive Site builder (under Group, where you've created two Group Options):

| Group Option Label                                       | Small Group                                                |                              |
|----------------------------------------------------------|------------------------------------------------------------|------------------------------|
| Group Size Minimum                                       |                                                            | 2                            |
| Group Size Maximum                                       |                                                            | 5                            |
| Discount Mode                                            | <ul> <li>Apply to all</li> <li>Apply per person</li> </ul> | Small Group Discount (25%) × |
| Help Text                                                |                                                            |                              |
|                                                          |                                                            |                              |
| Group Option                                             |                                                            |                              |
|                                                          | Large Group                                                |                              |
| Group Option<br>Group Option Label<br>Group Size Minimum | Large Group                                                | 6                            |
| Group Option Label                                       | Large Group                                                | 6 10                         |

If you want to create a single group member registration option without any discount, create a **Group Option** with a minimum AND maximum size of 1, and no discount code selected.

When viewed in the Interactive Site, it looks like this:

| Group Registration  Small Group Large Group Large Group I am not attending Group Members Group Members (Group Contact) -FIRST NAME Ron -2FIRST NAME Alula -1.AST NAME Bebop -3FIRST NAME Nanah -LAST NAME Nanah | ł                                                    |     | Cyber Educ<br>Internati<br>15th Annual<br>Sydney, A | onal<br>Summit |
|----------------------------------------------------------------------------------------------------|------------------------------------------------------|-----|-----------------------------------------------------|----------------|
| Group Size x x<br>(Group Contact)<br>*First NAME Ron Dadoo<br>*1. *First NAME Bebop<br>*First NAME Bebop                                                                                                    | <ul> <li>Small Group</li> <li>Large Group</li> </ul> |     |                                                     |                |
| (Group Contact) • FIRST NAME Ron • LAST NAME Dadoo • LAST NAME Alula • LAST NAME Bebop • LAST NAME • LAST NAME • LAST NAME • LAST NAME                                                                          | GROUP SIZE                                           | ж 🗸 |                                                     |                |
| *2. Alula Bebop<br>*FIRST NAME *LAST NAME                                                                                                    | (Group Contact)                                      |     |                                                     |                |
| *3                                                                                                    | *2.                                                  |     |                                                     |                |
|                                                                                                    | *3.                                                  |     |                                                     |                |
|                                                                                                    |                                                      |     |                                                     |                |

- 1. Your group contact (coordinator) will be able to select a group size based on what you set up in the Group Option(s).
- 2. If your group contact (coordinator) selects the "I will not be a registered attendee" option, they'll see the additional section to collect their contact details.

If this box is NOT ticked, the first person on the list will be set up as the Group Contact in EventsAir.

The Group will be named according to what's in the Organization field.

- 3. The group contact (coordinator) can follow through the registration process for each person. The Summary Page shows each group member. Each person's registration can be Edited/Viewed.
- 4. Selecting "Register" allows the site user to proceed with entering the next person's registration details.

|                      |                                      | Cyber Edu<br>Internat<br>15th Annua<br>🍳 <sub>Sydney</sub> | tional    |      |
|----------------------|--------------------------------------|------------------------------------------------------------|-----------|------|
| Summary              |                                      |                                                            |           |      |
| Contact              | Status                               | Total Amount                                               |           |      |
| Ron Dadoo            | Completed                            | 50.00                                                      | Edit/View |      |
| Alula Bebop          | To Be Completed                      | 0.00                                                       | Register  |      |
| Shannah Nanah        | To Be Completed                      | 0.00                                                       | Register  |      |
|                      | Total Amount (Paid by group contact) | 50.00                                                      |           |      |
| Edit Group           |                                      |                                                            |           |      |
| Terms and Conditions |                                      |                                                            |           |      |
| Agree                |                                      |                                                            |           |      |
|                      |                                      |                                                            |           | Next |
|                      |                                      |                                                            |           |      |

# **Group Apps and Portals**

## **Group Registration App**

The Group Registration App is an ideal solution when group membership is changing over a period of time.

Using this app, the group contact (coordinator) can import new group members as needed, invite each group member to register for the event, and process payments by either assigning them to individual group members or paying for them in a group invoice.

You create the app, then send the link to the Group Coordinator (Group contact). Read more about setting up the Group Registration App here.

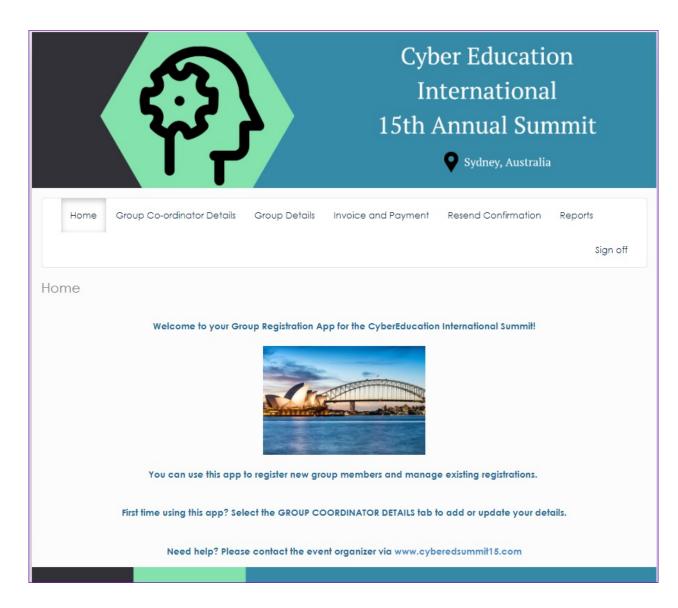

When the group contact (coordinator) opens the Group Registration App, they'll see the following pages:

#### Home Screen

When you're setting up the app, add any special instructions for your group contact (coordinator) here.

#### **Group Coordinator Details**

The name of the Group Coordinator (contact) can be added or updated here.

(For this to work, when you create the app, use the App's Settings tab to add a link to registration site).

#### **Group Details**

This page displays all members of the group, and gives options for each one:

- Register for this to work, you need to link to the registration site in the App setup.
- Email Registration Link the group contact (coordinator) can send a link so a group member can fill in the Registration Form themselves (again, you need to nominate the correct link for this in the app settings).

• Remove Contact - the group contact (coordinator) can remove this person from the group.

At the bottom of the Group Details page, there are options to:

- Add Registration A brand-new group member can be created. The coordinator fills in basic contact information name, address and email. Pressing "Register" will take the user to the Registration Interactive Site you specified in Registration Form in the App setup.
- Import Contacts A file, either exported from another software package, or created manually, can be uploaded to import a number of group members.
- **Download Template** The group contact (coordinator) can download an empty Template file suitable for filling with details, then importing into this Group using the Import Contacts button.

#### **Invoice and Payment**

All Group members are listed with details their registration, payments, and money owing.

- Press Group Payment allows the user to pay for them all together in a single payment.
- Press Individual Payment allows a user to pay for each one separately.

A user can also see a list of all Invoices generated, and press View Invoice to examine each one.

#### **Resend Confirmation**

Ticking the checkbox next to any Group members will Re-send a Confirmation. To see what this Confirmation will look like before sending, the group coordinator (contact) can press the View Confirmation button.

It's also possible to include an email address in the CC Email field, to also send a copy of these emails to another person.

#### Reports

Any reports enabled in the App setup will be available here. The Group contact (coordinator) can produce up-to-theminute lists from the live database.

### **Group Accommodation Portal**

The Group Accommodation Portal is a powerful app that lets a group contact manage room blocks.

The group contact can see the room block by allocated and available rooms in a grid. They can manage existing group members with the ability to edit their hotel reservation details and cancel if needed. They can also add guests manually one at a time or import multiple guests in a single import process.

Setting up and configuring the Group Accommodation Portal is extremely simple as there are no areas that require additional information — just make sure the text on each screen is as you require and set the open and close dates for the portal.

Only group contacts who have purchased group Accommodation inventory will be able to log into the app and manage their group accommodation details.

### **Room Block**

Room Block

View Allocated Rooms 🔹

| Hotel                                     | Room Type | Sunday<br>Jun 3, 2018 |       | Monday<br>Jun 4, 2018 |       | Tuesday<br>Jun 5, 201 | 8     | Wednesda<br>Jun 6, 201 | 8     | Thursday<br>Jun 7, 2018 | 8     |
|-------------------------------------------|-----------|-----------------------|-------|-----------------------|-------|-----------------------|-------|------------------------|-------|-------------------------|-------|
|                                           |           | ALLOC                 | TOTAL | ALLOC                 | TOTAL | ALLOC                 | TOTAL | ALLOC                  | TOTAL | ALLOC                   | TOTAL |
| Chicago Marriott<br>Downtown Miracle Mile | King Room | 0 0%                  | 11    | 5 45%                 | 11    | 5 45%                 | 11    | 5 45%                  | 11    | 5 45%                   | 11    |

Export to Excel

The Room Block view shows the entire accommodation block in a single, easy-to-manage grid.

For each night and room type, it shows:

- Day and Date
- Number rooms allocated
- Percentage of rooms allocated
- Total rooms in block for the specific day and date

### **Import New Guest**

| t Ne | ew Gu        | ests                                                                                                    | Manage Guests                                                                 |                                                        |                                              |                       |                      |                                        |                              |                             |          | 5    |
|------|--------------|----------------------------------------------------------------------------------------------------|-------------------------------------------------------------------------------|--------------------------------------------------------|----------------------------------------------|-----------------------|----------------------|----------------------------------------|------------------------------|-----------------------------|----------|------|
|      | Dow          | nload the Guest Te                                                                                                    | mplate                                                                        |                                                        |                                              |                       |                      |                                        |                              |                             |          |      |
|      | 🖻 Do         | wnload Guest Template                                                                                                    |                                                                               |                                                        |                                              |                       |                      |                                        |                              |                             |          |      |
|      |              |                                                                                                    |                                                                               | file                                                   |                                              |                       |                      |                                        |                              |                             |          |      |
|      | Unlo         | ad the completed (                                                                                                    |                                                                               |                                                        |                                              |                       |                      |                                        |                              |                             |          |      |
|      | _            | ad the completed (                                                                                                    |                                                                               | inc.                                                   |                                              |                       |                      |                                        |                              |                             |          |      |
|      | _            |                                                                                                    |                                                                               | ine                                                    |                                              |                       |                      |                                        |                              |                             |          |      |
|      | ∎ AI         |                                                                                                    | re 🖆 Browse                                                                   | ine ine                                                |                                              |                       |                      |                                        |                              |                             |          |      |
|      | ∎ AI<br>Revi | ec_Guest_Te Ø Remov                                                                                                    | re 🖆 Browse                                                                   | Check-In                                               | Check-Out                                    | First Name            | Last Name            | Email                                  | Mobile                       | Share with                  | Comments |      |
|      | ► AI         | ec_Guest_Te Ø Remov                                                                                                    | e 🖀 Browse                                                                    |                                                        | Check-Out<br>Saturday, 9 June 2018           | First Name<br>Michael | Last Name<br>Johnson | Email<br>michael@michael.com           | Mobile<br>222-333-4444       | Share with<br>Annie Johnson | Comments | Edit |
|      | Revi         | ec_Guest_Te Ø Remov<br>ew Uploaded Gues<br>Hotel - Room Type                                                               | e 🖀 Browse<br>t Details<br>Irracle Mile - King Room                           | Check-In                                               |                                              |                       |                      |                                        |                              |                             | Comments | Edit |
|      | Revi         | ec_Guest_Te @ Remov<br>ew Uploaded Gues<br>Hotel - Room Type<br>Chicago Marriott Downtown M                                | e Browse<br>t Details<br>Irracle Mile - King Room<br>Irracle Mile - King Room | Check-In<br>Monday, 4 June 2018                        | Saturday, 9 June 2018                        | Michael               | Johnson              | michael@michael.com                    | 222-333-4444                 |                             | Comments |      |
|      | Revi         | ec_Guest_Te @ Remov<br>ew Uploaded Gues<br>Hotel - Room Type<br>Chicago Marriott Downtown M<br>Chicago Marriott Downtown M | e Browse<br>t Details<br>liracle Mile - King Room<br>liracle Mile - King Room | Check-In<br>Monday, 4 June 2018<br>Monday, 4 June 2018 | Saturday, 9 June 2018<br>Friday, 8 June 2018 | Michael<br>Henry      | Johnson<br>Smith     | michael@michael.com<br>henry@henry.com | 222-333-4444<br>222-333-4445 |                             | Comments | Edit |

This option lets the user easily add additional group members and assign them to rooms in the chosen room block.

There are four steps involved in Importing New Guests

- 1. Download the Guest Template this template is specially formatted with dropdown selections for hotel / room type, check in date and check out date.
- Upload the Completed Guest Template File choose a filled spreadsheet and import the group members in just a few seconds.

- 3. Review Uploaded Guest Details select all or select individual guests to import.
- 4. Import Selected Guest Details imports the selected guests.

### Manage Guests

| Manage Guests |                        |      |
|---------------|------------------------|------|
| Search        |                        |      |
| Hotel         |                        | T    |
| Room Type     |                        | •    |
| Check-In      | •                      | to 🔽 |
| Check-Out     | •                      | to 🔹 |
|               | Show Canceled Bookings |      |

Add New Guest

| Clea | ır 🔤 | Apply |      |  |  |  |
|------|------|-------|------|--|--|--|
| Show | 10   | ٠     | entr |  |  |  |

| ID 🕸 | Hotel - Room Type                                  | ļž | Check-In            | ļž | Check-Out             | ↓î | First Name ↓↑ | Last Name ↓1 | Share with $\qquad \downarrow \uparrow \qquad$ | Comments ↓↑ |      |                |
|------|----------------------------------------------------|----|---------------------|----|-----------------------|----|---------------|--------------|------------------------------------------------|-------------|------|----------------|
| 813  | Chicago Marriott Downtown Miracle Mile - King Room |    | Monday, 4 June 2018 |    | Saturday, 9 June 2018 |    | Michael       | Johnson      | Annie Johnson                                  |             | Edit | Cancel Booking |
| 814  | Chicago Marriott Downtown Miracle Mile - King Room |    | Monday, 4 June 2018 |    | Saturday, 9 June 2018 |    | Sue           | Raanfl       | Michael Rissien                                |             | Edit | Cancel Booking |
| 816  | Chicago Marriott Downtown Miracle Mile - King Room |    | Monday, 4 June 2018 |    | Friday, 8 June 2018   |    | Johnnie       | Мас          | Marge Mac                                      |             | Edit | Cancel Booking |
| 815  | Chicago Marriott Downtown Miracle Mile - King Room |    | Monday, 4 June 2018 |    | Friday, 8 June 2018   |    | Shirley       | Jones        |                                                |             | Edit | Cancel Booking |
| 812  | Chicago Marriott Downtown Miracle Mile - King Room |    | Monday, 4 June 2018 |    | Friday, 8 June 2018   |    | Henry         | Smith        |                                                |             | Edit | Cancel Booking |
|      |                                                    |    |                     |    |                       |    |               |              |                                                |             |      | Previous 1 Ne  |

#### Export to Excel

Once imported, the Manage Guest option allows searching for specific guests based on:

- Name
- Hotel
- Room Type
- Check-In Date Range
- Check-Out Date Range

### Canceling and re-instating Group Accommodation

A user can indicate they want to see canceled bookings as well. Selecting the **Show Canceled Bookings** checkbox results in a view of both canceled and current reservations:

| ID 🍴           | Hotel - Room Type                                     | Check-In                                     | Check-Out                                      | First ↓î<br>Name | Last ↓î<br>Name | Share ↓↑<br>with   | Comments |                        |
|----------------|-------------------------------------------------------|----------------------------------------------|------------------------------------------------|------------------|-----------------|--------------------|----------|------------------------|
| <del>813</del> | Chicago Marriott Downtown<br>Miracle Mile King Room   | <del>Monday, 4</del><br><del>June 2018</del> | <del>Saturday, 9</del><br><del>June 2018</del> | Michael          | Johnson         | Annie<br>Johnson   |          | Edit                   |
| 814            | Chicago Marriott Downtown<br>Miracle Mile - King Room | Monday, 4<br>June 2018                       | Saturday, 9<br>June 2018                       | Sue              | Raanfl          | Michael<br>Rissien |          | Edit<br>Cancel Booking |
| 816            | Chicago Marriott Downtown<br>Miracle Mile - King Room | Monday, 4<br>June 2018                       | Friday, 8<br>June 2018                         | Johnnie          | Мас             | Marge<br>Mac       |          | Edit<br>Cancel Booking |
| 815            | Chicago Marriott Downtown<br>Miracle Mile - King Room | Monday, 4<br>June 2018                       | Friday, 8<br>June 2018                         | Shirley          | Jones           |                    |          | Edit<br>Cancel Booking |
| 812            | Chicago Marriott Downtown<br>Miracle Mile - King Room | Monday, 4<br>June 2018                       | Friday, 8<br>June 2018                         | Henry            | Smith           |                    |          | Edit<br>Cancel Booking |

Selecting Edit on a canceled reservation gives the option to de-select the cancellation and reinstate the record.

| Edit Booking      |                                                     |
|-------------------|-----------------------------------------------------|
| Canceled          | Canceled on Friday, 1 July 2016 12:40 AM            |
| Hotel - Room Type | Chicago Marriott Downtown Miracle Mile - King Roo 🔻 |
| Check-In          | Monday, 4 June 2018                                 |
| Check-Out         | Saturday, 9 June 2018 🔻                             |
| First Name        | Michael                                             |
| Last Name *       | Johnson                                             |
| Email             | michael@michael.com                                 |
| Mobile            | 222-333-4444                                        |
| Share with        | Annie Johnson                                       |
| Comments          |                                                     |
|                   | Update Cancel                                       |

Unchecking the box will re-instate the reservation immediately.

### The Group Allocation Portal

This portal combines features of the Group Registration App and Group Accommodation Portal, and includes features for managing group Functions and Travel. Via the Group Allocation Portal. a group contact (coordinator) can:

- See group inventories for Registrations, Functions, Accommodation and Travel
- Add, import and invite new group members
- Assign inventory items to group members
- Send confirmation emails to group members
- Cancel group members
- View group reports

Read more about setting up the Group Allocation Portal here.

# **Reporting on Groups**

All reports can be filtered on specific data, and with group information filters, you can produce detailed reports specific to all groups or one particular group. You can filter on the following:

- Group Name
- Group Contact (Record Type)
- Group Member (Record Type)
- Is Not Linked (Record Type)

| Filter          | Linking      |                                          |       | ×         |
|-----------------|--------------|------------------------------------------|-------|-----------|
| Sponsorship     | Details      |                                          |       |           |
| Financial       |              |                                          |       |           |
|                 | Group Name   | Anderson 😵                               | ×     | $\oslash$ |
| Survey          | Record Type  | Group Contact Group Member Is Not Linked |       |           |
| Communications  | Blank Fields | Select a blank field                     |       |           |
| Linking         |              |                                          |       |           |
| Data Snapshots  |              |                                          |       |           |
| Data Validation |              |                                          |       |           |
| Pinned Records  | Save Load    |                                          | Clear | Apply     |

When using these search filters, you can create specific reports (and Quick Reports) that display specific group details for contacts, registration, functions, accommodation, travel and much more.